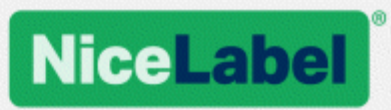

# **NiceLabel 2019** 安装向导

Rev-2019-11 ©NiceLabel 2019。

www.nicelabel.com/zh

# <span id="page-1-0"></span>**1** 目录

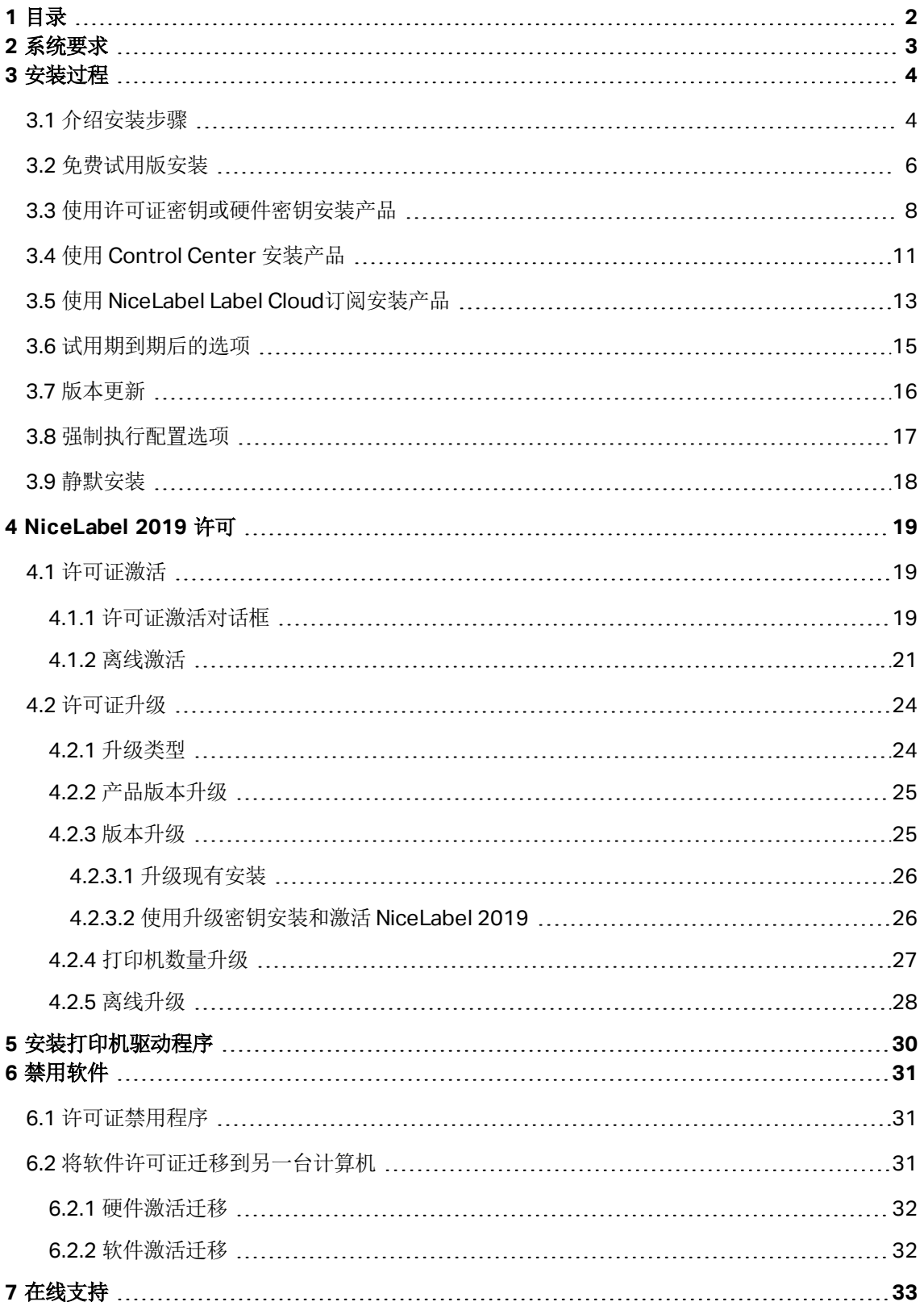

<span id="page-2-0"></span>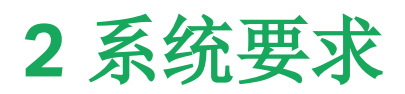

请务必仔细检查此网页上的最新系统要 求:<https://www.nicelabel.com/products/specifications/system-requirements>。

# <span id="page-3-0"></span>**3** 安装过程

# <span id="page-3-1"></span>3.1 介绍安装步骤

完成以下步骤以在计算机上安装 NiceLabel 2019。

1. 下载软件程序包或将 DVD 光盘插入 DVD 驱动器。运行 **NiceLabel2019.exe**。安装程序验证安 装包内容。

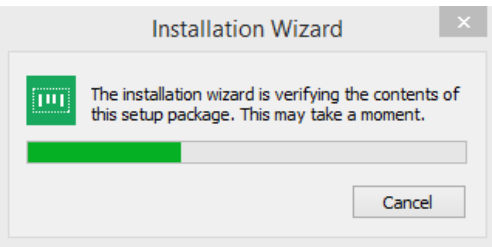

2. 从下拉列表中选择安装语言,单击确定。

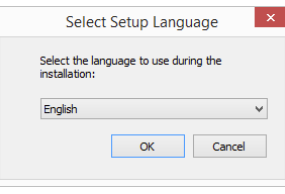

注:语言选择将确定所安装的 NiceLabel 2019 程序的界面语言。

3. NiceLabel 2019 安装程序对话窗口会自动打开。

#### 单击下一步。

注:如果安装向导未自动启动,请在下载的文件包中或在 DVD 文件夹中双击

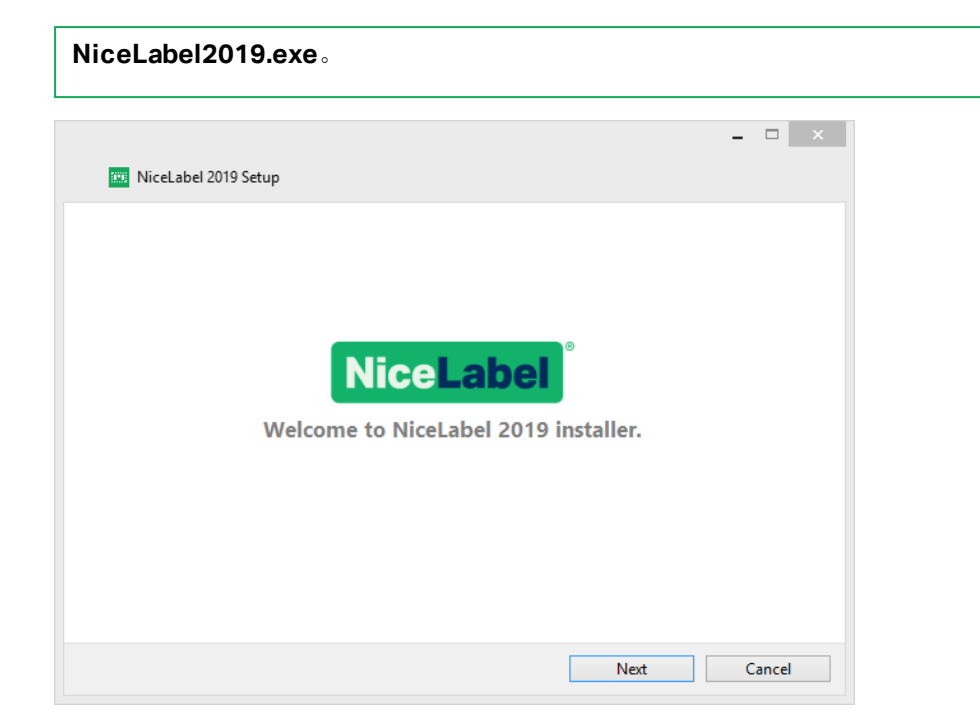

2. 阅读并接受最终用户许可协议。

单击下一步。

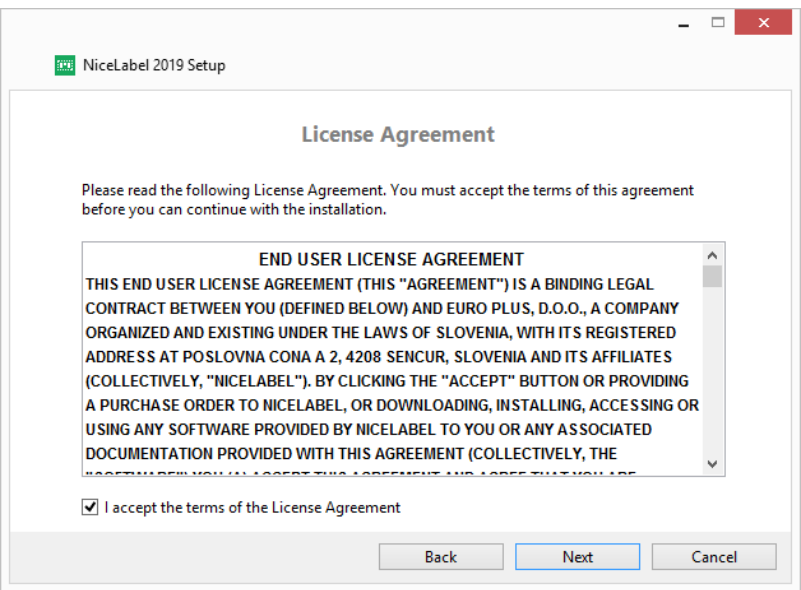

- 3. 选择许可证激活方法。以下选项可用:
	- [免费试用版安装](#page-5-0)。免费试用版允许您使用和评估此软件 30 天。试用期结束后, 您必须购 买并输入许可证密钥,才能继续您的工作。
	- <sup>l</sup> 激活许可证。从以下选项中选择:
		- <sup>l</sup> [使用许可证密钥或硬件密钥安装产品](#page-7-0)。如果您已购买并收到产品许可证密钥,请使 用此选项。输入的许可证密钥将决定安装完成后,所安装的 NiceLabel 2019 软件

上的哪个产品版本将成为完全版。

- 使用 [Control](#page-10-0) Center 安装产品。如果您的公司里运行了 Control Center 并希望 使用相同的许可证密钥激活 NiceLabel 2019 副本,请使用此选项。这也会将您的 安装副本添加到您公司的 Label Management System (LMS) 中。
- [NiceLabel](#page-12-0) Label Cloud 订阅。此选项将在您的计算机上安装 NiceLabel 2019 并 与 Label Cloud 建立连接。

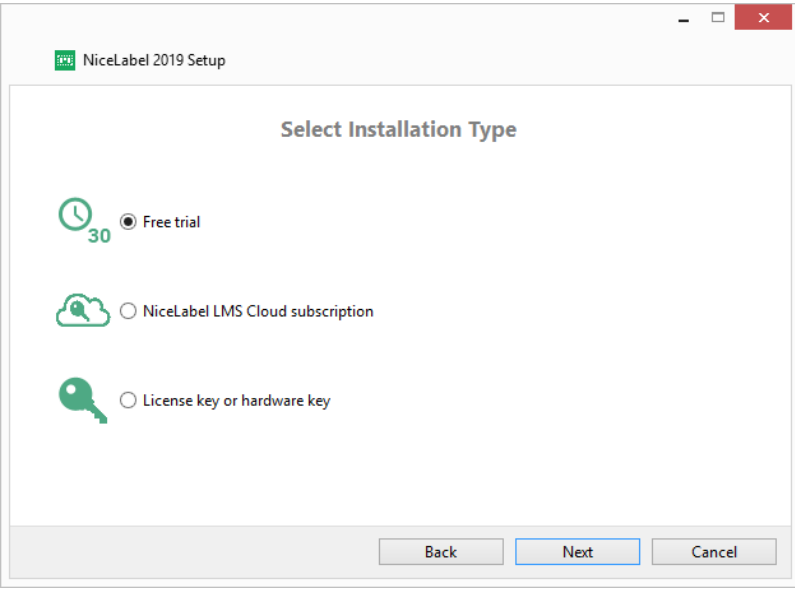

## <span id="page-5-0"></span>3.2 免费试用版安装

- 1. 完成[介绍安装步骤](#page-3-1)。
- 2. 选择要安装的模块。

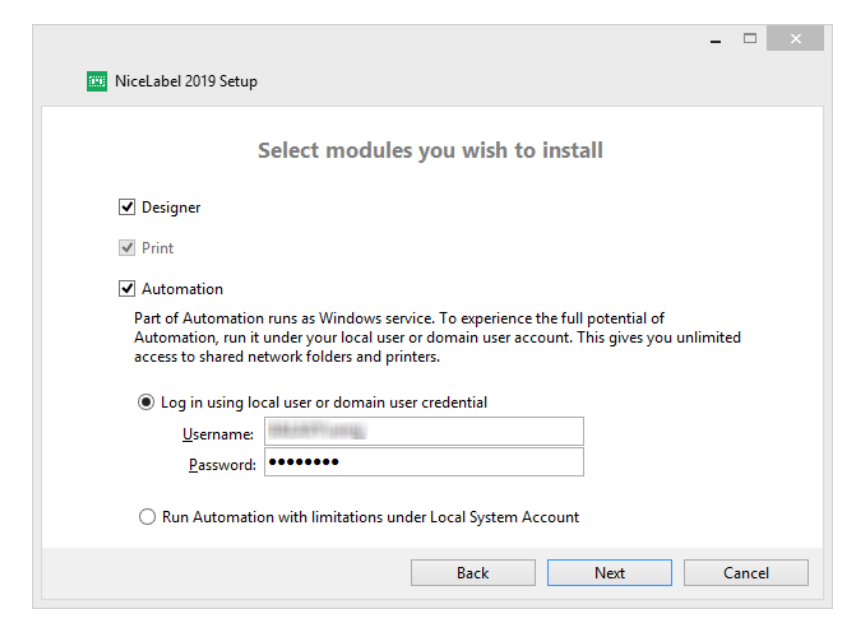

3. 选择 Automation 的运行方式。

提示:只有当您决定安装 NiceLabel Automation 时才需要执行此步骤。

键入要运行 Windows 服务的帐户。请确保您使用的帐户具有访问打印机驱动程序和标签文件的 权限。这些文件必须是可访问的,即使它们属于网络共享资源时也必须如此。

注: 我们建议使用标准用户或管理用户帐户。本地系统帐户对于网络共享的文件和打印机的 访问权限受限。在设置打印机时需要额外的工作才能使之正常工作。

4. 定义安装路径并决定是否要与 NiceLabel 共享使用情况数据。匿名使用情况数据将帮助 NiceLabel 改进应用程序,由此提高您的工作效率。

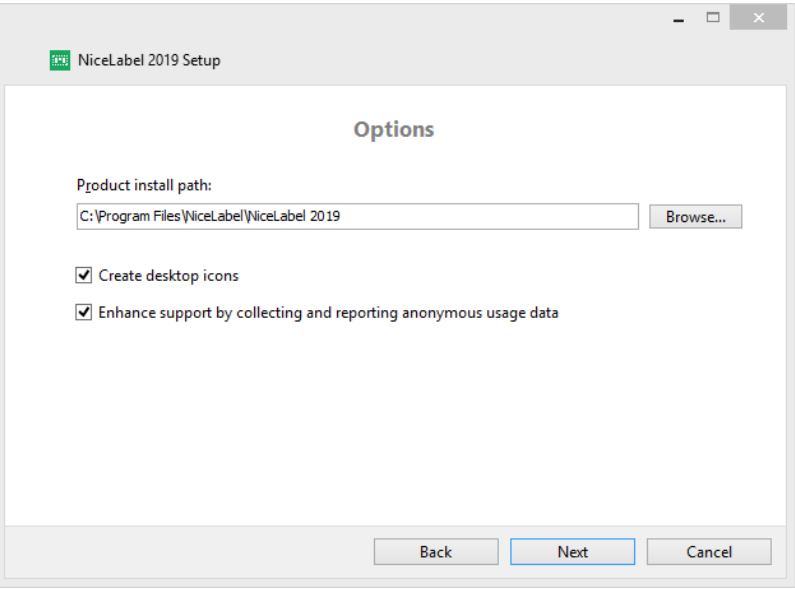

- 5. 单击下一步以继续。您已准备好安装 NiceLabel 2019。
- 6. 开始安装。单击安装。
- 7. 运行 NiceLabel 2019。将打开初始试用对话窗口:

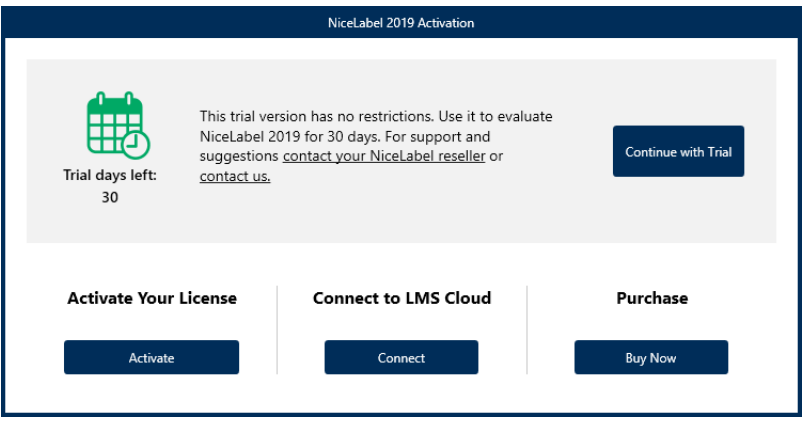

以下选项可用:

- **单击开始试用,将开始您的 30 天试用期。**
- 单击激活来激活购买的许可证。通过激活,您可以开始无时间限制地使用软件。有关激活 选项的更多信息,请参阅以下部分:
	- <sup>l</sup> [使用许可证密钥或硬件密钥安装产品](#page-7-0)
	- 使用 Control Center [安装产品](#page-10-0)
	- 使用 NiceLabel Label Cloud[订阅安装产品](#page-12-0)
- 8. 单击开始试用之后, 将显示 NiceLabel Designer 产品级别选择对话窗口:

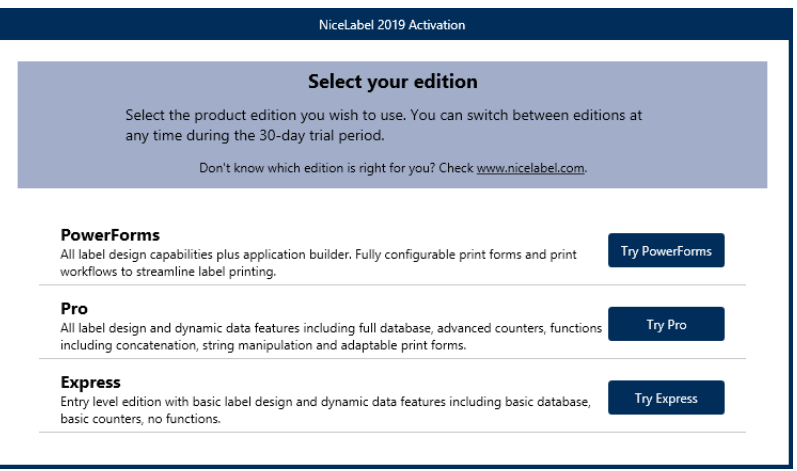

- 9. 选择要评估的产品级别:
	- <sup>l</sup> **PowerForms** 用来设计能简化打印并消除错误的交互式标签和打印表单。这是功能最 全、最丰富的产品级别。
	- <sup>l</sup> **Pro** 用来设计和打印带有动态内容的交互式标签。适合高级需求的用户。
	- <sup>l</sup> **Express** 用来快速设计和打印通用标签模板。简单高效是这个产品级别的主要特点。

NiceLabelDesigner 登陆页面即打开。您决定激活 NiceLabel 2019 后,单击软件信息部 分中的激活许可证。这将打开 [NiceLabel](#page-18-2) 2019 激活对话框。

## <span id="page-7-0"></span>3.3 使用许可证密钥或硬件密钥安装产品

- 1. 完成[介绍安装步骤](#page-3-1)。
- 2. 输入您的许可证密钥。您的许可证密钥包含在您完成购买后发送给您的电子邮件中,或在产品包 装中。

另一种方法是选择许可证使用硬件密钥选项。分发许可证密钥的其他方法是使用 USB 驱动器进 行发送。

USB 驱动器包含 NiceLabel 2019 副本的许可信息。将 USB 驱动器插入到您的计算机,然后单 击下一步。

注:硬件密钥只能用于单用户许可证。因此,在使用硬件密钥安装 NiceLabel 2019 期间仅安 装了 Designer 模块。

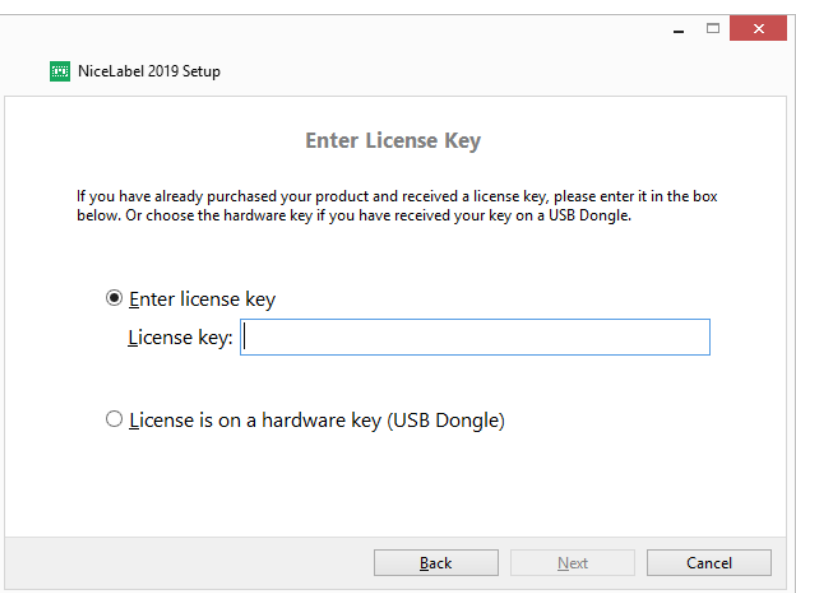

提示: 在特定部署情况下(例如, 在多用户环境中安装 NiceLabel 2019 时), 可以从安装文件 名读取许可证密钥。为此,请使用以下格式重命名安装文件: Setup\_XXXX-XXXX-XXXXX-**XXXXX-XXXXX.exe**( "X"表示许可证密钥字符) 。NiceLabel 2019 自动配置为使用此许可 证。

注: 如果使用硬件密钥安装 NiceLabel 2019, 则默认将不选中 Automation 模块。

注:此前输入的许可证密钥将确定有哪些产品级别是在试用模式下运行,哪些不受时间限制。 并且还确定了哪些 NiceLabelDesigner 产品级别( Express、Pro 或 PowerForms) 将可供使 用。

3. 选择要安装的模块。

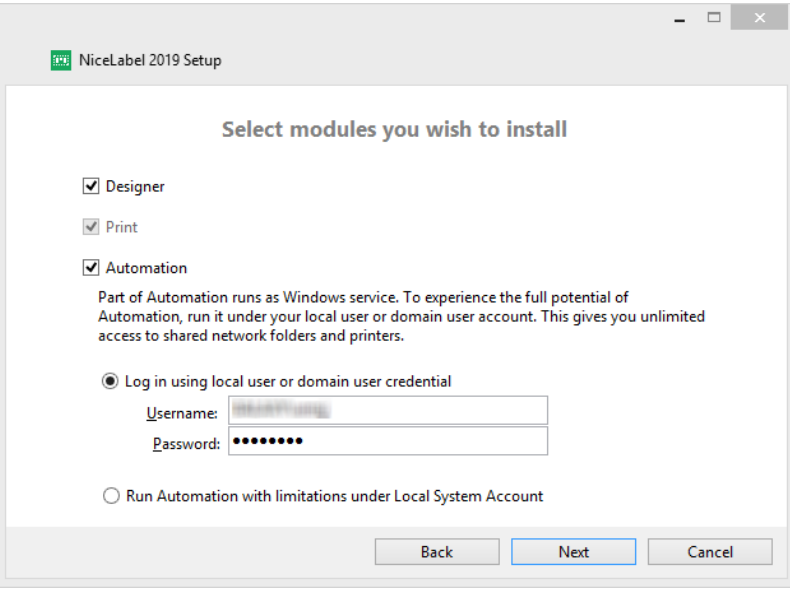

4. 定义安装路径并决定是否要与 NiceLabel 共享使用情况数据。匿名使用情况数据将帮助 NiceLabel 改进应用程序,由此提高您的工作效率。

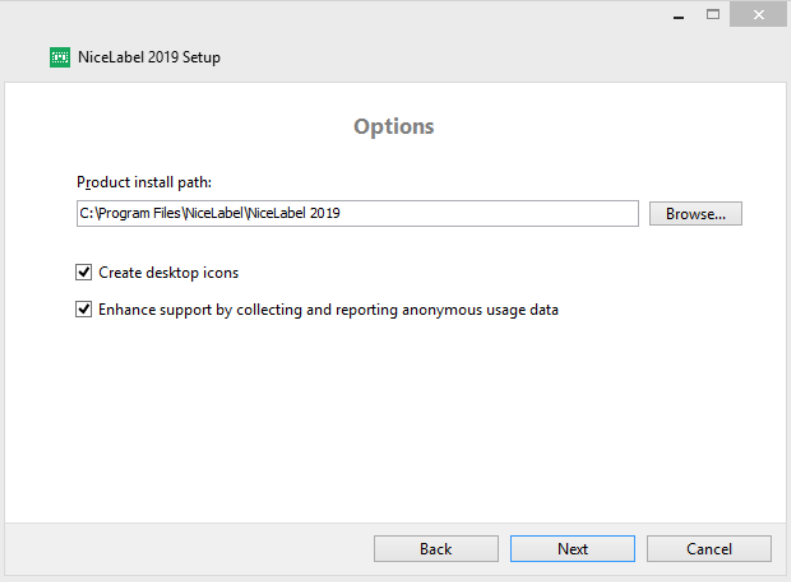

- 5. 单击下一步以继续。您已准备好安装 NiceLabel 2019。
- 6. 单击安装。此时,安装将开始。
- 7. 运行 NiceLabel 2019。如果您的许可证是 Label Management System (LMS) 许可证, 则 "Connect to Control Center"窗口将打开。使用此窗口连接到您的 Control Center。

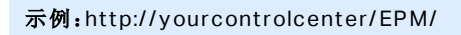

将显示下列选项:

- **单击立即激活,进入[许可证激活对话框,](#page-18-2)立即激活您的软件副本(推荐)。**
- 单击不激活的情况下继续选项下的我将以后激活按钮。您将可以在 30 天内无限制地使用 该软件。下面第 7 步介绍了如果在 30 天内没有激活时有哪些选项。

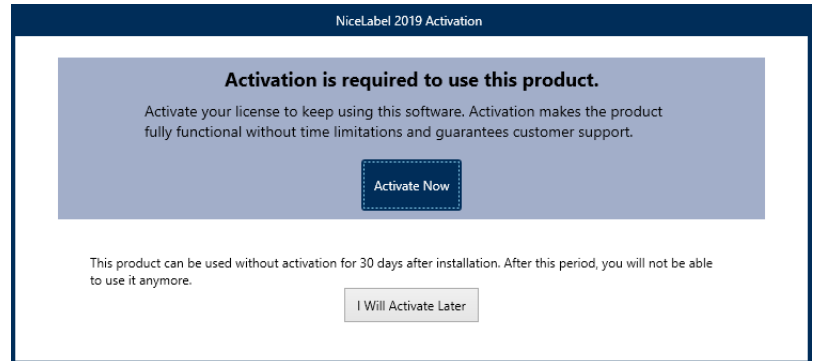

注:需要激活才能无时间限制地使用软件。还可用来从 NiceLabel 公司获得为您定制的支持 和帮助。

8. 如果在 30 天之后仍未激活,将提示您激活 NiceLabel 2019 许可证。

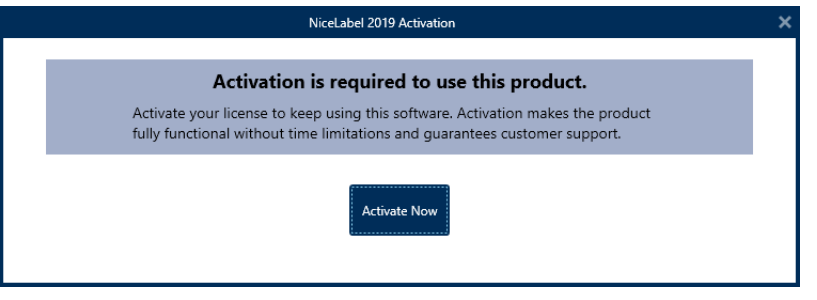

单击激活您的许可证,前[往许可证激活对话框](#page-18-2)。

注:如果已使用预先定义的产品级别( 已使用特定的安装程序文件) 安装了 NiceLabel 2019, 则在首次启动期间不需要选择产品级别。

# <span id="page-10-0"></span>3.4 使用 Control Center 安装产品

如果您的公司在运行 NiceLabel Label Management System (LMS)( 预置 LMS), 您可以通过连接到您 的 Control Center 来激活 NiceLabel 2019 副本。这同时会将您的 NiceLabel 2019 安装与 Control Center 配对,并将其作为您公司的 LMS 的一部分。

注:您无法使用不活动的 Control Center 连接并激活 NiceLabel 2019。首先激活 Control Center。

注:通过 Control Center 激活需要您安装 Control Center 2019.2 或更新版本。

有关使用 NiceLabel LMS 的益处,请参[阅此处。](https://www.nicelabel.com/label-management-system)

- 1. 完成[介绍安装步骤](#page-3-1)。
- 2. NiceLabel 2019 激活窗口打开后,单击激活。
- 3. 键入 Control Center 的 URL 地址。要检查 Control Center 是否可访问, 单击检查连接。
	- <sup>l</sup> **"**检查连接**"**窗口将打开。
	- <sup>l</sup> 状态指示将告诉您 Control Center 是否可以访问。

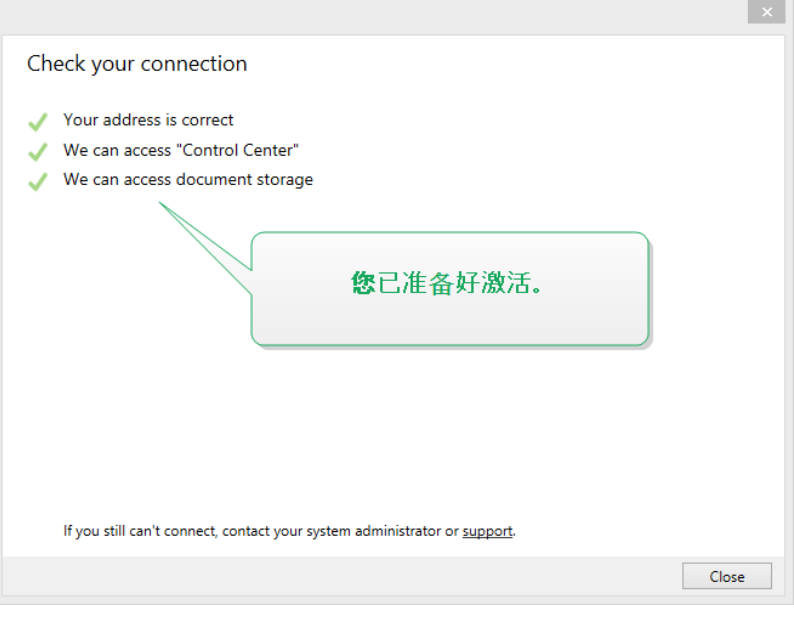

注:要连接到您的 Control Center,您需要有效的 Internet 连接。如果 Control Center 位于防火墙后,请打开出站端口。

注:如果您遇到连接问题,请按照对话框中的说明进行操作。

4. 单击连接。您的 NiceLabel 2019 现已激活并就绪。

重要! 如果 Control Center 使用应用程序身份验证,登录窗口将首先打开。使用您的 Control Center 凭据进行身份验证。

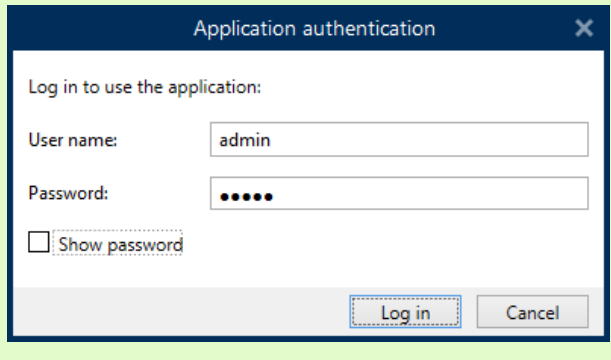

# <span id="page-12-0"></span>3.5 使用 NiceLabel Label Cloud订阅安装产品

如果计划将 NiceLabel 2019 用作 Label Cloud 的一部分,请确保已拥有 Label Cloud 帐户。 "NiceLabel Label Cloud – 入门"中提供了有关如何注册 Label Cloud 的详细信息。

- 1. 完成[介绍安装步骤](#page-3-1)。
- 2. 选择要安装的模块。

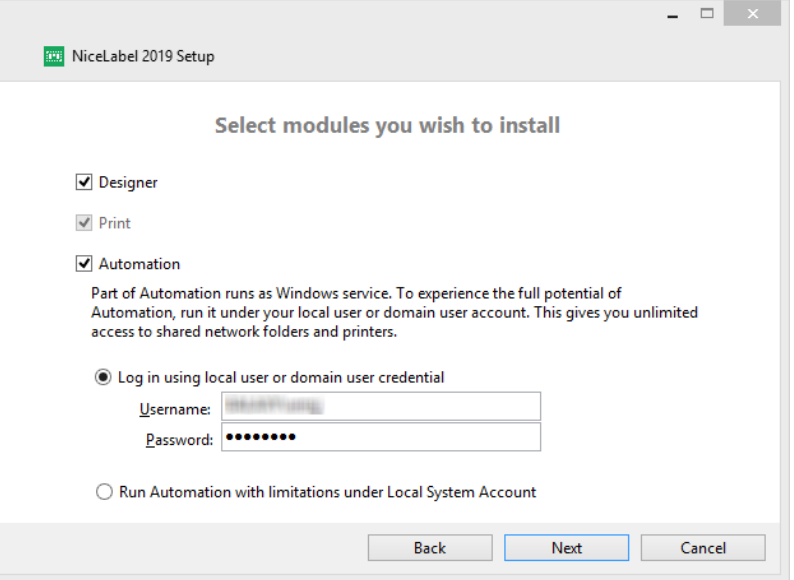

3. 选择 Automation 的运行方式。

提示:只有当您决定安装 NiceLabel Automation 时才需要执行此步骤。

键入要运行 Windows 服务的帐户。请确保您使用的帐户具有访问打印机驱动程序和标签文件的 权限。这些文件必须是可访问的,即使它们属于网络共享资源时也必须如此。

注:我们建议使用标准用户或管理用户帐户。本地系统帐户对于网络共享的文件和打印机的 访问权限受限。在设置打印机时需要额外的工作才能使之正常工作。

4. 定义安装路径并决定是否要与 NiceLabel 共享使用情况数据。匿名使用情况数据将帮助 NiceLabel 改进应用程序,由此提高您的工作效率。

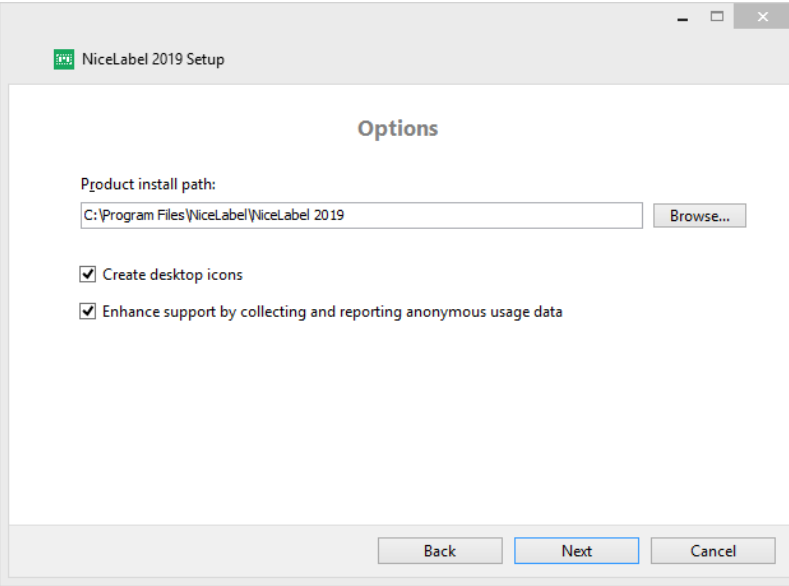

- 5. 单击下一步。您已准备好开始安装 NiceLabel 2019。
- 6. 单击安装。此时,安装将开始。
- 7. 安装完成后,单击关闭。
- 8. 运行 NiceLabel 2019。此时将打开Label Cloud"登录"窗口。
- 9. 键入 Label Cloud 名称并单击连接。

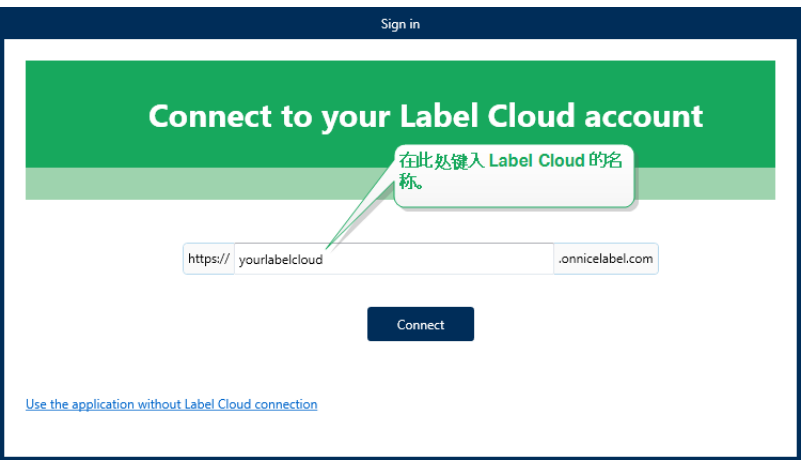

10. 使用 Microsoft 或 Google 帐户登录到 Label Cloud。这是您用于注册 Label Cloud 的帐户。

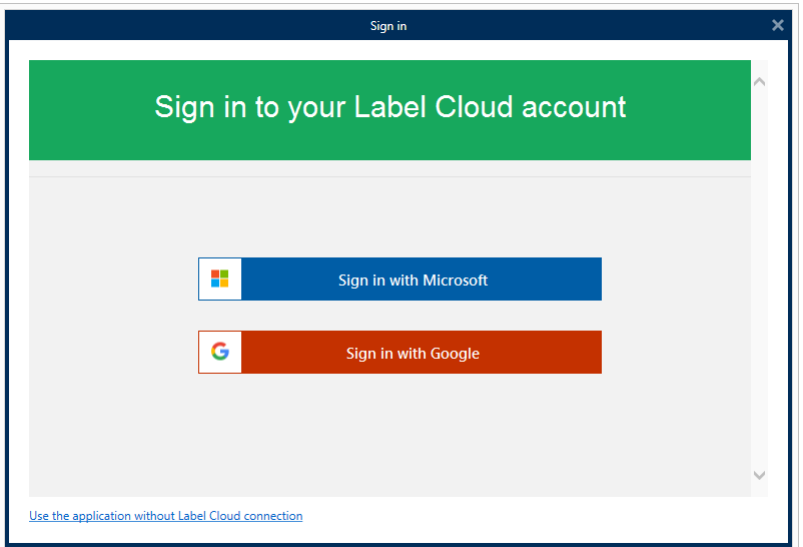

<span id="page-14-0"></span>11. 按照屏幕上的说明进行操作。您的 NiceLabel 2019 将连接到 Label Cloud。您可以开始设计标 签和解决方案了。

## 3.6 试用期到期后的选项

免费试用版允许您使用和评估此软件 30 天。试用期在 30 天后结束。这意味着,您必须购买许可证并激 活许可证密钥,才能继续使用 NiceLabel 2019 软件。

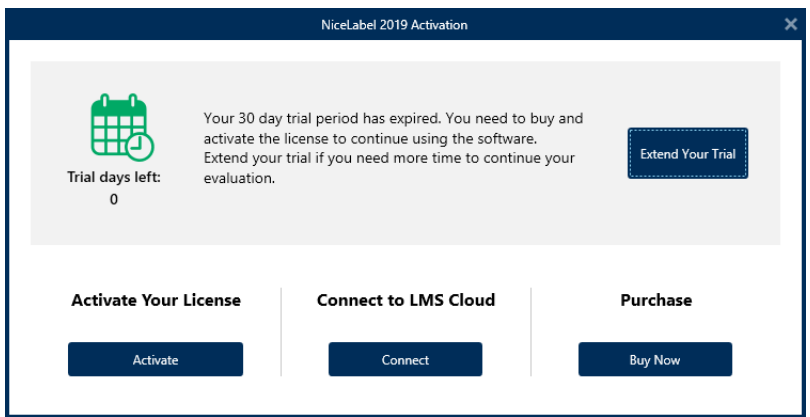

试用到期后,打开 NiceLabel 2019 时,将显示下面的对话框窗口。以下选项可用:

- 如果您需要更多时间来评估此软件,单击**延长试用**可以延长试用期限。单击**延长试用**将转到填写 在线表格。NiceLabel 支持部门将在最短时间内通知您有关延长试用的信息。
- <sup>l</sup> 单击激活来激活购买的许可证。选择如何激活许可证:
	- <sup>l</sup> [使用许可证密钥或硬件密钥安装产品](#page-7-0)。如果您已购买并收到产品许可证密钥,请使用此选 项。输入的许可证密钥将决定安装完成后,所安装的 NiceLabel 2019 软件上的哪个产品 版本将成为完全版。
- <sup>l</sup> 使用 [Control](#page-10-0) Center 安装产品。如果您的公司里运行了 Control Center 并希望使用相 同的许可证密钥激活 NiceLabel 2019 副本,请使用此选项。这也会将您的安装副本添加 到您公司的 Label Management System (LMS) 中。
- [NiceLabelLabel](#page-12-0) Cloud 订阅。此选项将在您的计算机上安装 NiceLabel 2019 并与 Label Cloud 建立连接。

# <span id="page-15-0"></span>3.7 版本更新

NiceLabel 2019 功能集不断扩大。NiceLabel 建议您始终安装并使用最新可用版本的 NiceLabel 2019。为此,请将已安装的现有版本更新为最新版本。新版本会定期发布并分发。

提示:更新到最新版本时,请勿手动删除现有版本的 NiceLabel 2019。更新过程中会自动将其删除并 无缝安装最新版本。许可数据将保留,并且该应用程序可供使用。

完成以下步骤以更新现有版本的 NiceLabel 2019。

1. 下载软件程序包或将 DVD 光盘插入 DVD 驱动器。运行 **NiceLabel2019.exe**。安装程序验证安 装包内容。

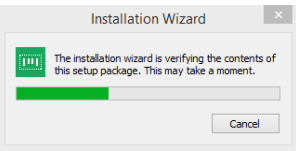

2. 从下拉列表中选择安装语言,单击确定。

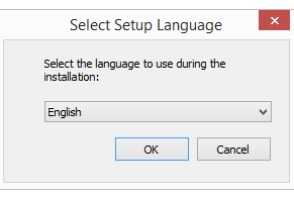

注:语言选择将确定所安装的 NiceLabel 2019 的界面语言。

3. 将显示"NiceLabel 2019 更新"窗口。单击下一步。

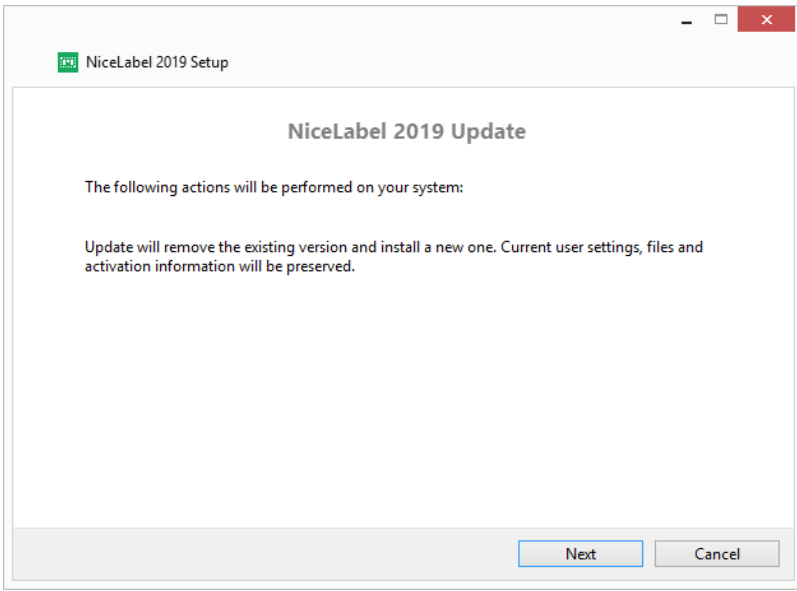

- 4. 安装程序会自动删除现有版本并安装新版本。
- 5. 完成后, 安装程序会提示已成功安装最新版本。单击关闭并继续您的工作。

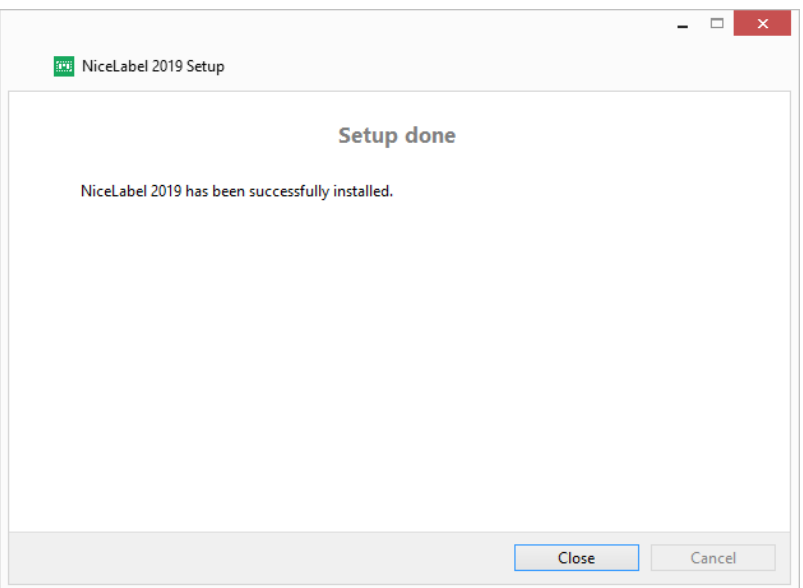

## <span id="page-16-0"></span>3.8 强制执行配置选项

在安装过程中,可以在 **product.config** 文件中存储并检索某些应用程序配置参数。这是一个 XML 文 件,其中存储了语言选择、目录、使用情况跟踪、许可信息和全局变量的参数。

```
注:安装 NiceLabel 2019 后,product.config 文件将存储在
c:\ProgramData\NiceLabel\NiceLabel 2019\ 文件夹中。
```
当安装应用程序时,**product.config** 文件允许您强制执行配置设置。从已安装 NiceLabel 2019 的计算 机中使用 **product.config** 文件并将其部署在其他计算机上。

为此,请遵循以下步骤:

- 1. 打开 NiceLabel 2019 Designer。
- 2. 设置应用程序配置选项( 转到文件 **>** 选项) ,然后将其关闭。
- 3. 将 **product.config** 文件从 c:\ProgramData\NiceLabel\NiceLabel 2019\ 复制到安装 可执行文件旁边。
- 4. 运行安装。**product.config** 文件将自动复制到 c:\ProgramData\NiceLabel\NiceLabel 2019\ 文件夹中。

<span id="page-17-0"></span>注:与特定的用户配置文件相关的配置选项会覆盖 **product.config** 文件中的参数。

# 3.9 静默安装

静默安装可以在无需用户交互的情况下安装 NiceLabel 2019。静默安装方式是一种方便快捷的方式来 简化安装过程,特别是您需要在公司的多台计算机上安装 NiceLabel 2019, 或者根据信息基础设施维护 的日常工作您需要重复进行安装。

注:执行静默安装需要熟练的系统操作员。请仅在熟悉所有安装参数的情况下使用静默安装。

要以静默方式安装 NiceLabel 2019:

- 1. 打开命令提示符窗口。
- 2. 导航至 NiceLabel 2019 安装文件所在的文件夹。
- 3. 运行命令 NiceLabel2019.exe /s。
- 4. 等待几分钟。您的 NiceLabel 2019 已就绪。

要以静默方式卸载 NiceLabel 2019:

- 1. 打开命令提示符窗口。
- 2. 导航至 NiceLabel 2019 安装文件所在的文件夹。
- 3. 运行命令 NiceLabel2019.exe /s MODIFY=FALSE REMOVE=TRUE UNINSTALL=YES。
- 4. 等待几分钟。您的 NiceLabel 2019 已删除。

您还可以使用其它有用的静默方式安装选项,例如日志记录、语言选择和安装模块选择等等。所有这些 选项都需要打开命令提示符窗口并导航至 NiceLabel 2019 安装文件所在的文件夹。请[在此处查](https://www.nicelabel.com/support/knowledge-base/article/install-command-line-options)看这些 选项。

# <span id="page-18-0"></span>**4 NiceLabel 2019** 许可

NiceLabel 2019 有两种可用的许可模式:

- 1. 单用户许可证向最终用户授予在单台工作站上使用一个 NiceLabel 2019 实例的权限。在此许可 模式中,最终用户可以通过 NiceLabel 2019 许可证的激活副本在工作站上使用无限数量的打印 机。每台工作站必须使用唯一的许可证密钥进行激活。您应当获取必要数量的许可证密钥以满足 您所有的工作站。
- 2. 多用户许可证允许在无限数量的工作站上安装和使用无限数量的 NiceLabel 2019 实例。在此许 可模式中,打印机座席数受到限制。最终用户可以使用的打印机数量与随各个 NiceLabel 产品一 起购买的打印机数量相同。

<span id="page-18-1"></span>提示[:专用文档中](https://www.nicelabel.com/resources/files/doc/documents/local/en_US/NiceLabel Licensing.pdf)提供了有关 NiceLabel 2019 许可的详细信息。

## 4.1 许可证激活

提示: 本节中的信息对以下 NiceLabel 2019 模块有效: Designer Express、Designer Pro、 Designer PowerForms、Print 和 Automation。

您必须有 NiceLabel 2019 软件的激活副本,才能无时间限制地使用包含的模块。

您从 NiceLabel 在线商店或任何 NiceLabel 软件分销商那里购买该软件后,将收到许可证密钥。要激活 您的 NiceLabel 2019 副本,请打开[许可证激活对话框,](#page-18-2)并使用收到的许可证密钥。

注:通过激活您的 NiceLabel 2019 副本,此软件将成为注册版本。通过注册,将保证您获得产品许 可协议中规定的全部客户支持。

打开任何 NiceLabel 2019 产品时,单击激活您的许可证按钮( 在 Designer 或 Automation **"**主页**"**选项 卡功能区 **> "**试用**"**组或在 **"**文件**"**选项卡 **> "**关于**"**中) [,许可证激活对话框](#page-18-2)窗口将打开。

## <span id="page-18-2"></span>4.1.1 许可证激活对话框

要激活和注册您的 NiceLabel 2019 许可证,请完成以下步骤:

- 1. 在文件 **>** 关于 **>** 激活您的许可证中激活许可证激活对话框。对话框窗口包含以下编辑字段:
	- 许可证密钥:复制并粘贴在购买软件后收到的 25 位密钥。

注:在购买运行时许可证后,您只能在 NiceLabel Print 中激活此许可证类型。如果尝 试在 Designer 或 Automation 中激活运行时许可证,则该许可证将不会识别为有效。

- 姓名:键入您的姓名。名称用来处理可能的支持事项,还可用来识别标签或解决方案设计 的所有者。
- <sup>l</sup> 公司:公司名称可用来协助确定升级请求以及可能的支持事项。
- <sup>l</sup> 国家**/**地区:指定公司总部或其办公室的地理位置。
- **。 电子邮件:**用户电子邮件,用于支持目的或处理可能出现的问题。
- 有软件更新时通知我:您将收到 NiceLabel 2019 产品定期更新的信息。
- · [如果您的计算机已离线请](#page-20-0)使用离线激活链接。

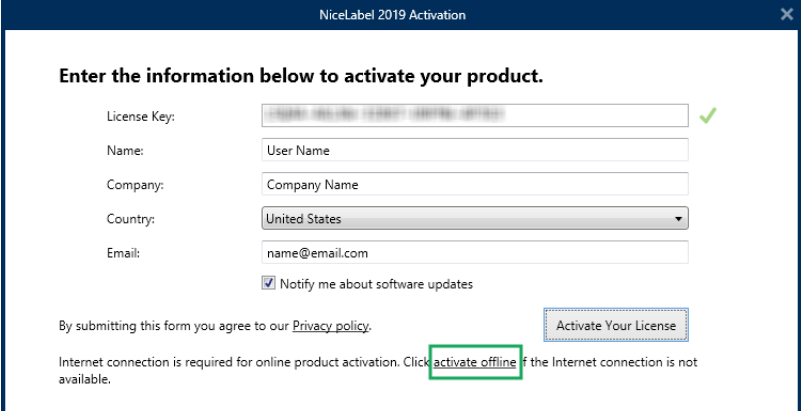

#### 预先加载激活信息

要加快许可证激活过程,您可以使用命令行参数或 product.config 文件预先加载用户信息。

注:以下步骤仅适用于有经验的管理员。

使用命令行预先加载许可证用户信息:

- 1. 打开命令提示符窗口。
- 2. 导航至 NiceLabel 2019 安装文件所在的文件夹。
- 3. 运行命令 NiceLabel2019.exe 并在激活信息编辑字段添加参数。使用以下示例中的语 法。

#### 示 例 :

```
NiceLabel2019.exe LICENSECODE=12345abcde12345abcde12345
ACTIVATIONNAME=您的名字 ACTIVATIONCOMPANY=您的公司 ACTIVATIONCOUNTRY=您
的国家 ACTIVATIONEMAIL=您的电子邮件@nicelabel.com
ACTIVATIONUPDATESNOTIFICATION=TRUE
```
使用 product.config 文件预先加载许可证信息:

- 1. 在任意计算机上安装一个 NiceLabel 2019 的最新副本。复制一个 NiceLabel 2019 product.config 文件用于编辑。该文件的默认地址位于 %PROGRAMDATA%\NiceLabel\NiceLabel 2019.。
- 2. 编辑 product.config 文件的副本。该文件具有 XML 结构。在 <Activation>...</Activation> 节点中添加用户许可证信息项:
	- <LicenseKey>...</LicenseKey>
	- $\bullet$  <Name> $\ldots$ </Name>
- <Company>...</Company>
- <sup>l</sup> <Country>...</Country>
- $\bullet$  <Email...</Email>
- <sup>l</sup> <UpdatesNotification>...</UpdatesNotification>

```
示 例 :
<?xml version="1.0" encoding="utf-8"?>
<Configuration>
<Common>
...
</Common>
<Activation>
   <LicenseKey>ABCDE12345ABCDE12345ABCDE</LicenseKey>
   <Name>John</Name>
   <Company>Doe</Company>
   <Country>United States</Country>
   <Email>john.doe@nicelabel.com</Email>
   <UpdatesNotification>True</UpdatesNotification>
</Activation>
</Configuration>
```
- 3. 保存 NiceLabel 2019 安装文件旁边的 product.config 文件。保存位置可以是计算机 上的文件夹、共享的网络驱动器或 USB 驱动器。使用便于安装的位置。
- 4. 运行安装文件。许可证激活过程中,用户信息会自动弹出。
- 2. 完成输入必要的信息后,请单击激活您的许可证。激活后, NiceLabel 2019 产品即按照所提供的 许可证密钥成为全功能产品。

### <span id="page-20-0"></span>4.1.2 离线激活

提示:在没有互联网连接的计算机上激活 NiceLabel 2019 时, 请使用此选项。

1. 单击离线激活链接。激活对话框窗口将展开。

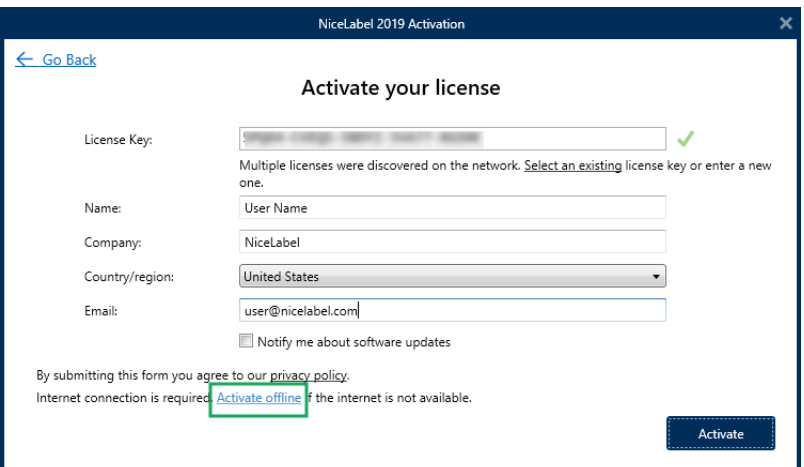

现在显示两个额外的字段 - 注册代码和激活代码。

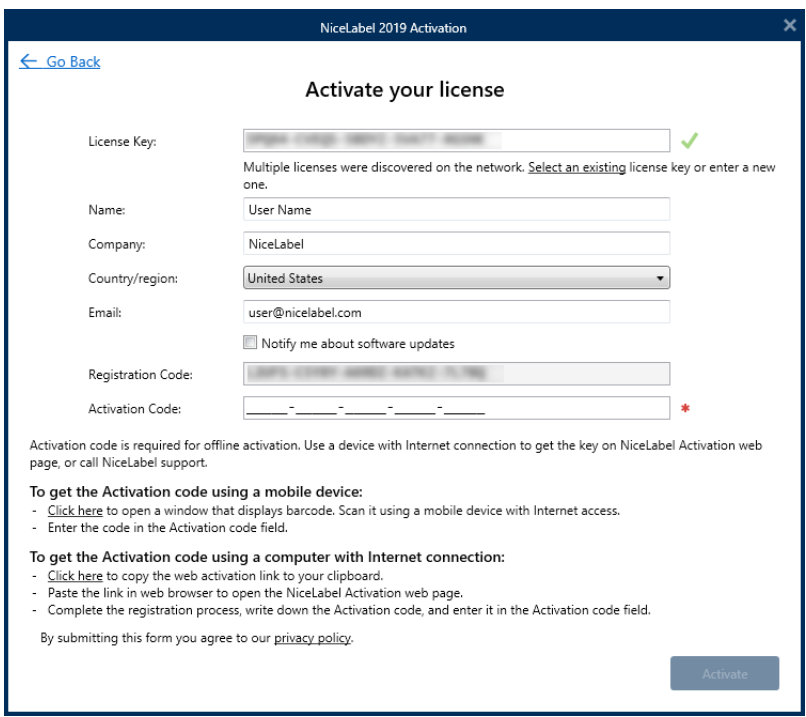

- 注册代码在专用的 NiceLabel 许可证密钥激活网页上生成激活代码。可通过以下两种方 式访问此页面:
	- 1. 可通过条形码访问许可证密钥激活网页。单击第一段中的链接可以打开该代码的 单独窗口。使用已连接互联网的移动设备进行扫描,您移动设备上的浏览器将转到 该网页。在 NiceLabel 2019 激活对话框的相应字段中输入收到的激活代码( 请参 阅下图) 。

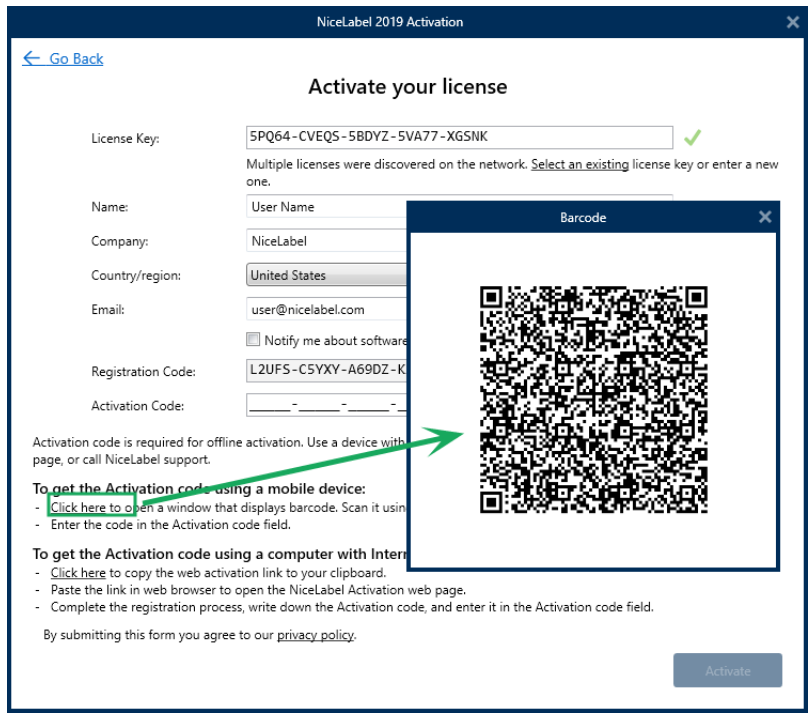

2. 要在其他已连接互联网的计算机上访问许可证密钥激活网页,请单击第二段中的链 接。此操作会将许可证密钥激活网页链接复制到剪贴板。在一台已连接互联网的计 算机上打开此链接。

打开激活网页后,将自动填充您的许可证信息字段。

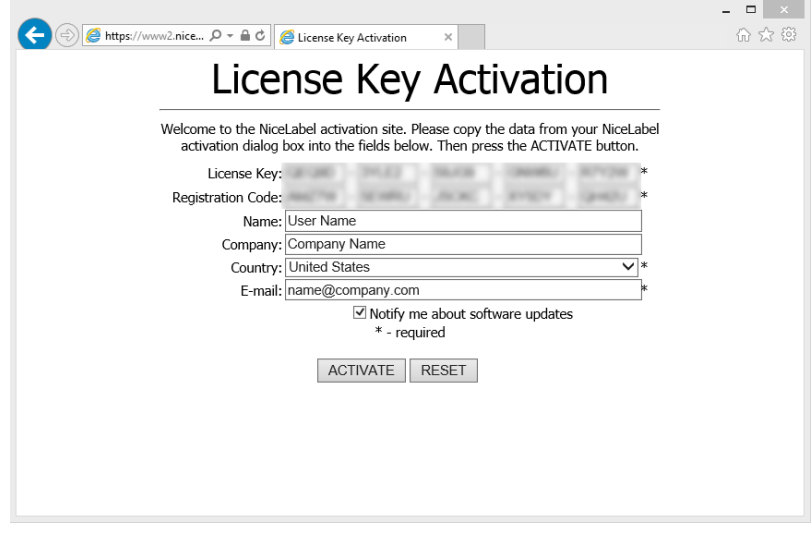

#### 单击激活以生成激活代码。

在未连接互联网的计算机上使用激活代码来激活软件。

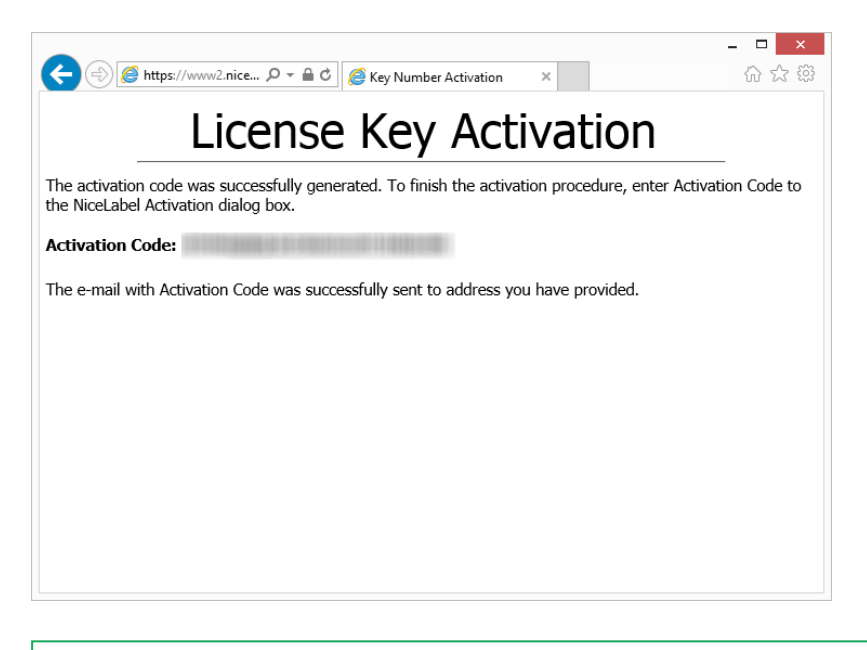

注: 在可以上网的其他计算机上获取激活代码期间,请不要关闭许可证激活对话框。 如果关闭,您将不得不使用新的注册代码重复此过程。

- 如需更多离线激活帮助, 请致电 NiceLabel 支持。 将使用提供的 注册代码生成激活代码。
- <span id="page-23-0"></span>3. 复制并粘贴收到的**激活代码**并单击激活您的许可证,开始使用 NiceLabel 2019 的激活副本。

## 4.2 许可证升级

提示:本节中的信息对以下 NiceLabel 2019 模块有效:Designer Express、Designer Pro、 Designer PowerForms、Print 和 Automation。

许可证升级过程不需要任何软件( 重新) 安装过程。继续使用 NiceLabel 2019 的当前安装版本。

要升级现有的许可证,需要以下两个密钥:

- 已安装版本的 25 位许可证密钥。您在购买 NiceLabel 2019 的副本后收到此密钥。
- <sup>l</sup> 25 位软件升级密钥。此密钥用来升级当前版本的 NiceLabel 2019。

升级后,"旧"的软件密钥即停用。

提示:NiceLabel 2019 许可证( LMS Pro/Enterprise) 也可以使用 NiceLabel Control Center 进行集 中管理。请参阅专门的 Control Center 安装指南了解详情。

### <span id="page-23-1"></span>4.2.1 升级类型

NiceLabel 2019 有三种类型的升级。三者均在以下部分有介绍:

- <sup>l</sup> [产品版本升级](#page-24-0):此类型的升级将扩展产品功能数量、扩大使用的可能性。
- [版本升级](#page-24-1):如果您仍在使用 NiceLabel 2017, 并且想升级到 NiceLabel 2019, 请使用此升级类 型。

• [打印机数量升级](#page-26-0): 使用 NiceLabel 2019 产品是按已连接打印机数量进行许可。此类型的升级, 将 扩展使用该软件时所允许的打印机数量。

许可证升级通常需要在线完成。在没有互联网访问的情况下,请遵循[离线升级章](#page-27-0)节中的离线升级步骤进 行操作。

### <span id="page-24-0"></span>4.2.2 产品版本升级

当升级到更高版本的 NiceLabel 2019 软件时, 例如从 Designer Express 到 Designer Pro, 您将保留 在计算机上安装的现有产品。在此之外,另外安装和激活替代版本。

- 1. 前往文件**(** 后台**)** 选项卡 **>** 关于。
- 2. 单击升级许可证。将显示升级许可证对话窗口:
	- 许可证密钥: 字段会自动填充当前许可证密钥。
	- <sup>l</sup> 升级密钥:输入升级密钥。

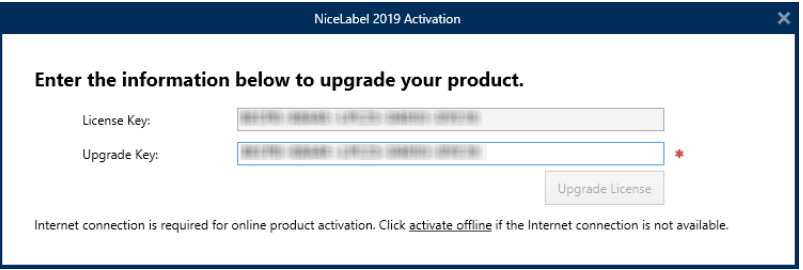

3. 单击升级许可证。您的 NiceLabel 2019 产品副本已升级。请在关于 **>** 许可信息中查看新许可 证。

### <span id="page-24-1"></span>4.2.3 版本升级

由于对 NiceLabel 应用程序的不断改进,我们建议您将副本升级到最新产品版本。请联系您的 NiceLabel 经销商以接收升级密钥。

注:购买版本升级时,请始终向 NiceLabel 经销商提供当前版本的许可证密钥。 注:如果要立即升级版本并增加允许的打印机数量,请确保先升级版本。请参阅以下步骤。完成时, 请继续升级打印机数量。请参[阅打印机数量升级一](#page-26-0)节的过程。

有两种升级情况:

- <sup>l</sup> 可以在一台或多台计算机上升级现有安装。
- <sup>l</sup> 可以在一台干净的计算机上安装 NiceLabel 2019 并使用升级密钥进行激活。

提示:在多台计算机上安装 NiceLabel 2019 时,建议执行统一安装。通过 NiceLabel 2019 安装程 序,您可以预定义语言选择、目录、使用情况跟踪、许可信息和全局变量[。强制执行配置选项](#page-16-0)一节提供 了相关过程。

#### <span id="page-25-0"></span>*4.2.3.1* 升级现有安装

如果使用单用户或多用户 NiceLabel 许可证激活了现有安装,请使用以下步骤执行升级:

1. 从 NiceLabel 经销商处收到升级密钥后, 下载并运行 NiceLabel 2019 安装文件。

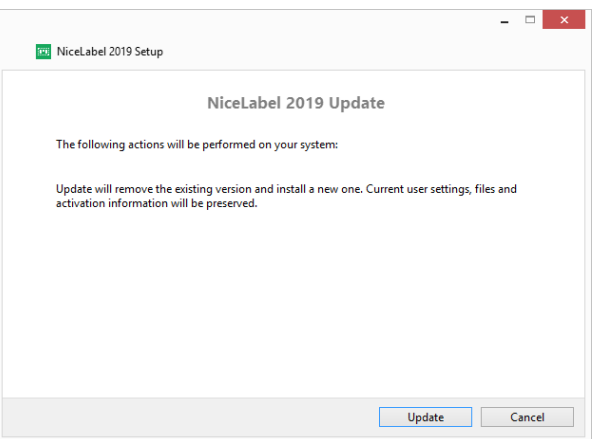

单击更新。安装程序将移除当前版本并安装最新版本。

注:升级过程中将保留当前用户设置、文件和激活信息。

- 2. 安装过程结束时,单击关闭。
- 3. 运行 NiceLabel 2019。将打开 **NiceLabel 2019** 激活窗口。"许可证密钥"字段已填充之前版本 的许可证密钥。复制并粘贴从 NiceLabel 经销商处收到的电子邮件中的升级密钥。

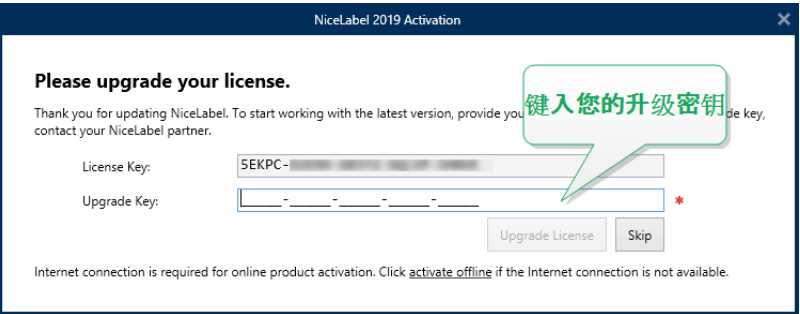

4. 单击升级许可证。现在,NiceLabel 2019 升级已完成。请在关于 **>** 许可信息中查看新许可证。

<span id="page-25-1"></span>*4.2.3.2* 使用升级密钥安装和激活 *NiceLabel 2019*

如果拥有多用户 NiceLabel 许可证,您可能希望使用升级密钥在其他计算机上安装和激活 NiceLabel 2019。

- 1. 从 NiceLabel 经销商处收到升级密钥后, 下载并运行 NiceLabel 2019 安装文件。
- 2. 完成[免费试用版安装。](#page-5-0)
- 3. 完成后,转至文件 **>** 关于,然后单击激活许可证。将打开 **NiceLabel 2019** 激活窗口。
- 4. 复制升级密钥并将其粘贴到许可证密钥字段中。

注:不能在许可证密钥字段中粘贴"旧"许可证密钥。请使用 NiceLabel 2019 的升级密钥。

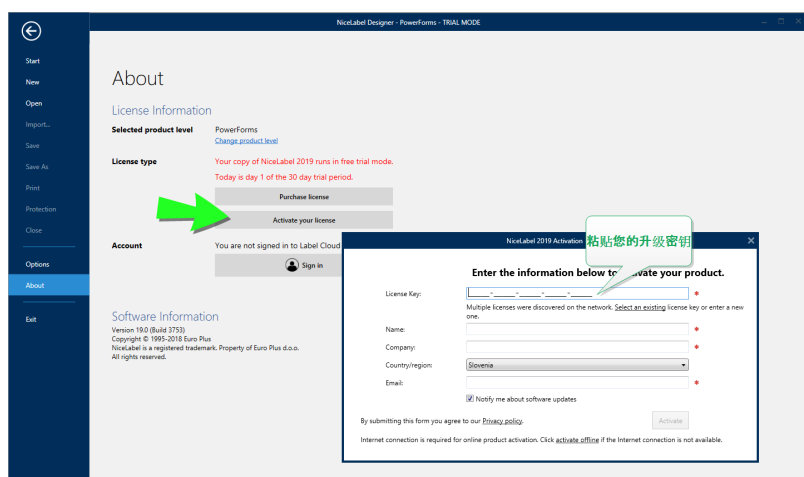

"NiceLabel 2019 激活"字段将自动适应粘贴的升级密钥。这些字段将显示在激活 NiceLabel 2017 副本时使用的许可信息。

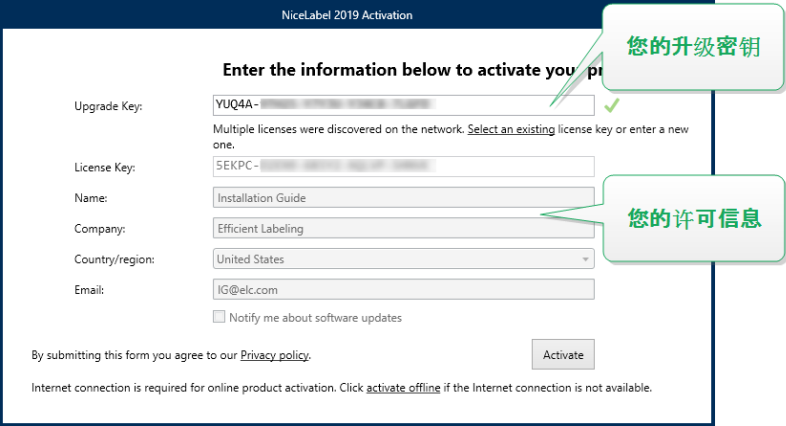

<span id="page-26-0"></span>5. 单击激活。激活完成。单击确定重新启动 NiceLabel 2019 并开始工作。

## 4.2.4 打印机数量升级

此类型的升级可以增加标签打印所允许的打印机数量。请完成下面所述的步骤。

提示:打印机数量升级使您可用"按增长付费"定价模型进行工作。打印能力需要按业务增长情况来提 高 - 只有在必要时升级许可证。完成以下过程,来获得对更多打印机的访问权限。

- 1. 打开任何 NiceLabel 2019 产品。
- 2. 转到文件**(** 后台**)** 选项卡 **>** 关于,单击升级许可证。
- 3. NiceLabel 2019 许可证激活对话窗口将打开。
- 许可证密钥:字段中已自动填充当前使用的许可证密钥。
- <sup>l</sup> 输入购买的升级密钥。

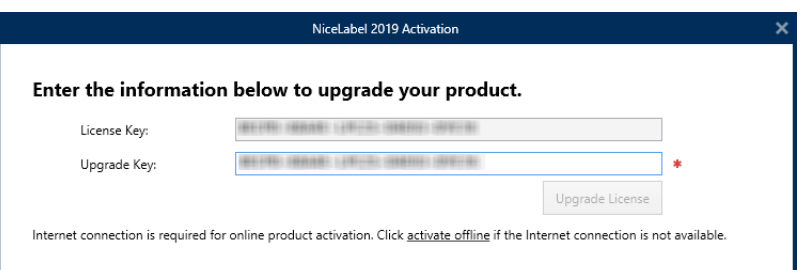

<span id="page-27-0"></span>4. 单击升级许可证。允许的打印机数量已增加。请在关于 **>** 许可信息中查看新许可证。

### 4.2.5 离线升级

提示:在没有互联网连接的计算机上执行升级时,请使用此选项。

- 1. 前往文件**(** 后台**)** 选项卡 **>** 关于。
- 2. 单击升级许可证。将显示升级许可证对话窗口。许可证密钥字段会自动填充当前许可证密钥。
- 3. 单击离线激活链接。激活对话框窗口将展开。

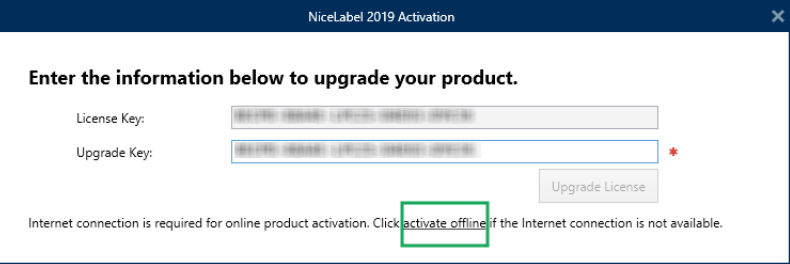

#### 现在,显示两个额外的字段 - 注册编码和激活代码:

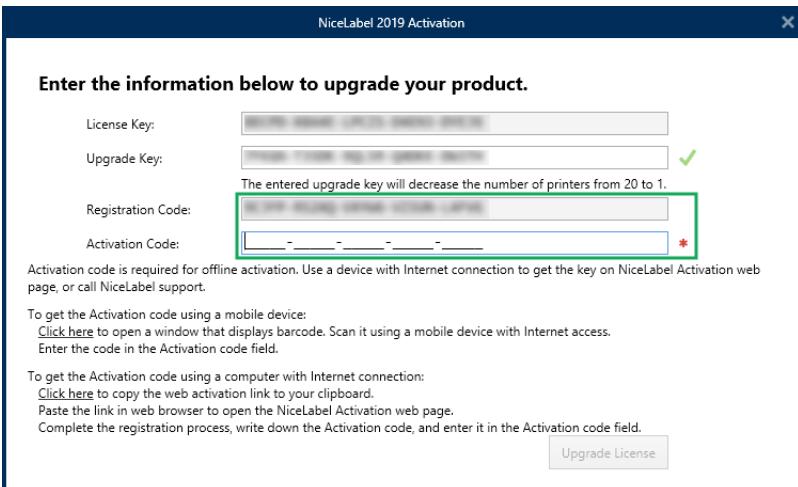

• 注册编码:自动生成的 25 位代码,用于标识所购买的软件副本。可通过以下两种方式来使 用注册代码:

> 注册代码在专用许可证升级网页生成激活代码。要在其他可上网的计算机上访问 许可证升级网页,请单击复制链接。此操作将复制许可证升级网页的链接到剪贴 板。在一台已连接互联网的计算机上打开此链接。

打开许可证升级网页时,将自动填充您的许可证信息字段。单击激活以生成激活代 码。

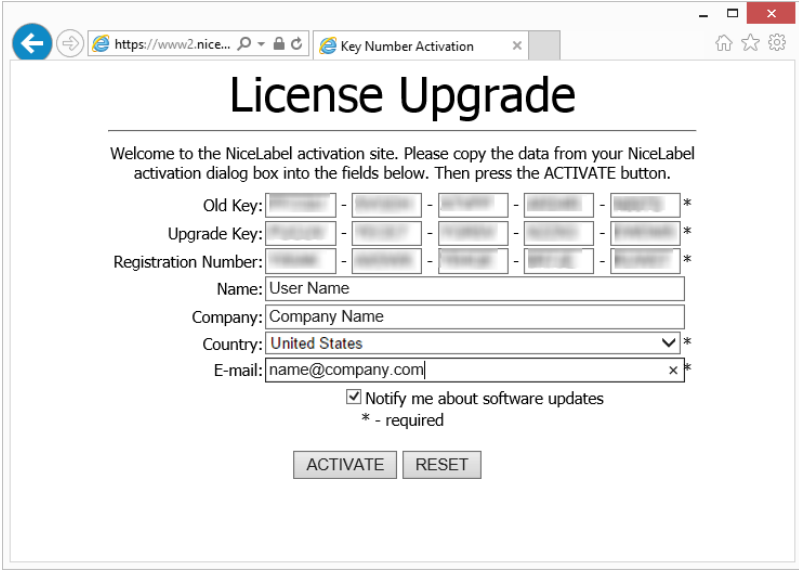

在未连接互联网的计算机上使用激活代码来激活升级。

## License Upgrade

The activation code was successfully generated. To finish the activation procedure, enter Activation Code to the NiceLabel Activation dialog box.

The e-mail with Activation Code was successfully sent to address you have provided.  $\bullet$ 

注: 在可以上网的其他计算机上获取激活代码期间,请不要关闭许可证激活对 话框。如果关闭,您将不得不使用新的注册代码重复此过程。

- 如需更多脱机激活帮助,请致电 NiceLabel 支持。 将使用提供的注册编码生成激活 代码。
- 4. 单击升级许可证。允许的打印机数量已增加。请在关于 **>** 许可信息中查看新许可证。

# <span id="page-29-0"></span>**5** 安装打印机驱动程序

有关如何安装打印机驱动程序的详细说明及按打印机供应商/型号的具体说明,请参阅文档 [NiceLabel](http://www.nicelabel.com/Redirect?Id=108&Link=www.nicelabel.com) 打 [印机驱动程序安装指南。](http://www.nicelabel.com/Redirect?Id=108&Link=www.nicelabel.com)

注:开始安装打印机驱动程序之前,请确保您登录的用户身份具有安装驱动程序的权限。

<span id="page-30-0"></span>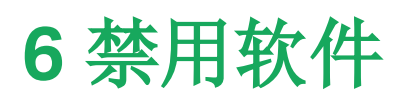

使用软件许可证密钥激活的 NiceLabel 2019 软件时,您可以停用许可证,将许可证迁移到另一台工作 站上。

注: 使用 NiceLabel 多用户产品, 您可以安装无限数量的 NiceLabel 客户端。NiceLabel 多用户产品 的许可证单元是打印机。您用来进行标签打印的每台唯一的打印机将消耗一个许可证。

注:您只能停用 Designer 和 PowerForms 许可证。

在 NiceLabel 2019 中,许可证是

查看以下章节获得更多详情:

- <sup>l</sup> [许可证禁用程序](#page-30-1)
- <span id="page-30-1"></span><sup>l</sup> [将软件许可证迁移到另一台计算机](#page-30-2)

## 6.1 许可证禁用程序

若要禁用 NiceLabel 许可证,请执行以下操作:

- 1. 启动任何 NiceLabel 2019 程序。
- 2. 转到文件 **>** 关于,然后单击禁用许可证 许可证禁用警告窗口将打开。

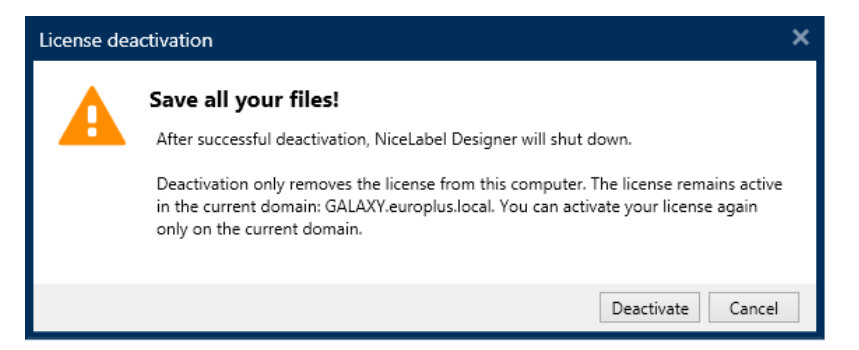

- 3. 单击是以禁用许可证,或取消以中止禁用过程。
- 4. 单用户许可证已停用,并可以在另一台工作站上重新激活。

<span id="page-30-2"></span>提示:要禁用 NiceLabel 2019 的另一种方式是将其卸载。在卸载过程中, 将提示您是否移除许可证。

# 6.2 将软件许可证迁移到另一台计算机

NiceLabel 2019 激活后,即在每个工作站上运行。可使用软件或硬件密钥( 存储在 USB 驱动器上的许 可证密钥) 来激活软件。

## <span id="page-31-0"></span>6.2.1 硬件激活迁移

要将硬件密钥移动到其他计算机,请完成以下步骤:

- 1. 从计算机上拔下 USB 硬件密钥。
- 2. 在新计算机上安装 NiceLabel 2019。请参阅"Setup Procedure" on page 1.章节
- <span id="page-31-1"></span>3. 将 USB 驱动器插入到另一台计算机。已安装的 NiceLabel 2019 副本即激活。

### 6.2.2 软件激活迁移

当您使用较件密钥,需将许可证迁移到另一台计算机时,请完成以下步骤:

- 1. 在当前计算机上运行任何 NiceLabel 2019 产品。
- 2. 转到文件 **>** 关于,然后单击禁用许可证
- 3. 选择禁用许可证选项。遵[循禁用软件](#page-30-0)章节中定义的过程选择此选项将从您的计算机上移除该许 可证,并将其重新存储到激活服务器上。

注:计算机必须能够访问互联网,才能将许可证归还到激活服务器。

- 4. 在新计算机上安装软件。请参阅"Setup Procedure" on page 1章节。
- 5. 在新计算机上激活软件。请参阅[许可证激活](#page-18-1)章节

# <span id="page-32-0"></span>**7** 在线支持

您可以在NiceLabel[支持网站](https://www.nicelabel.com/support)上找到最新的版本、更新、问题解决方法及常见问题解答(FAQ)。

有关详细信息,请参阅:

- 知识库: <https://www.nicelabel.com/support/knowledge-base>
- NiceLabel 支持: <https://www.nicelabel.com/support/technical-support>
- NiceLabel 教程: <https://www.nicelabel.com/learning-center/tutorials>
- NiceLabel 论坛: <https://forums.nicelabel.com/>

注:如果您有服务维护协议(SMA),请联系协议中规定的高级支持人员。

美洲

+1 262 784 2456

sales.americas@nicelabel.com

欧洲中东非洲

+386 4280 5000

sales@nicelabel.com

德国

+49 6104 68 99 80

sales@nicelabel.de

中国

+86 21 6249 0371

sales@nicelabel.cn

www.nicelabel.com/zh

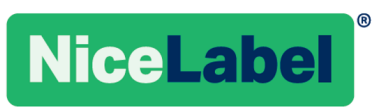